## **NAT** 网关

# 计费说明

文档版本 01 发布日期 2023-11-20

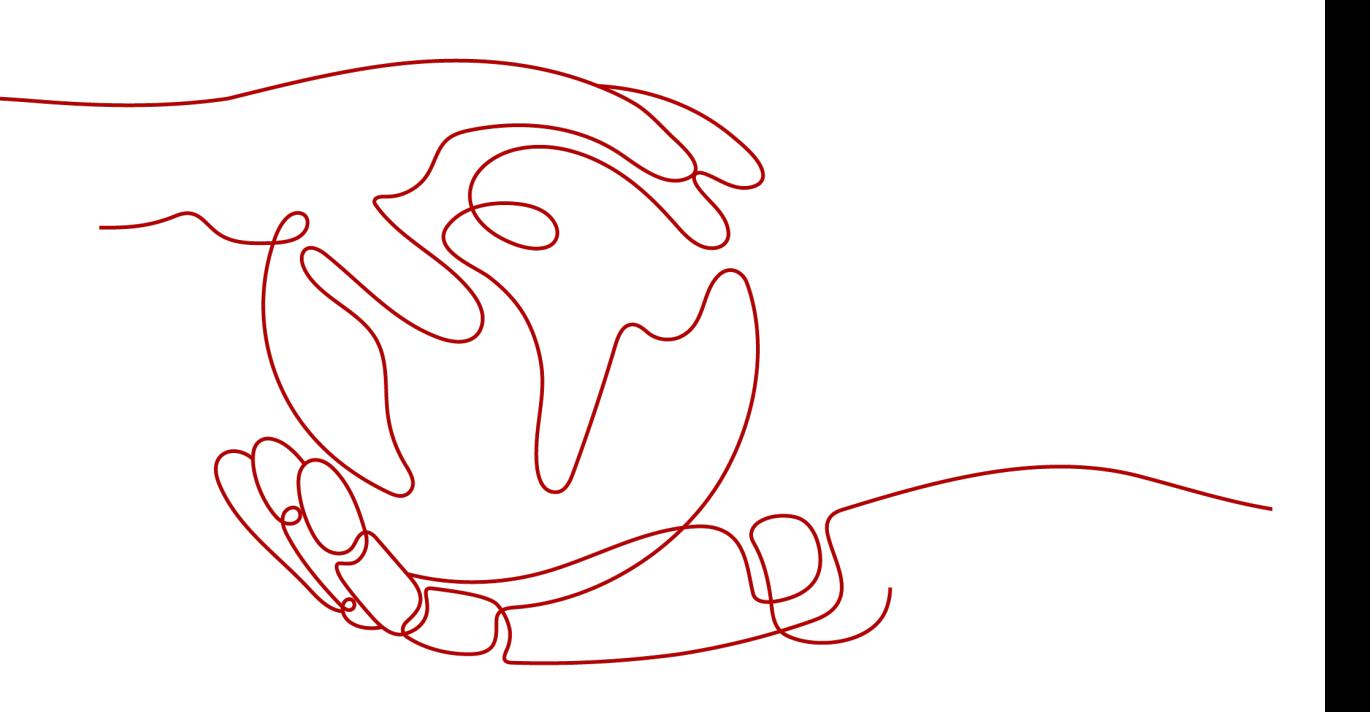

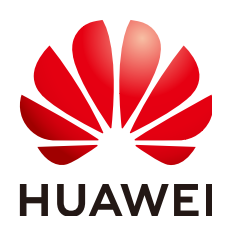

## 版权所有 **©** 华为云计算技术有限公司 **2024**。 保留一切权利。

非经本公司书面许可,任何单位和个人不得擅自摘抄、复制本文档内容的部分或全部,并不得以任何形式传 播。

#### 商标声明

**、<br>HUAWE和其他华为商标均为华为技术有限公司的商标。** 本文档提及的其他所有商标或注册商标,由各自的所有人拥有。

### 注意

您购买的产品、服务或特性等应受华为云计算技术有限公司商业合同和条款的约束,本文档中描述的全部或部 分产品、服务或特性可能不在您的购买或使用范围之内。除非合同另有约定,华为云计算技术有限公司对本文 档内容不做任何明示或暗示的声明或保证。

由于产品版本升级或其他原因,本文档内容会不定期进行更新。除非另有约定,本文档仅作为使用指导,本文 档中的所有陈述、信息和建议不构成任何明示或暗示的担保。

目录

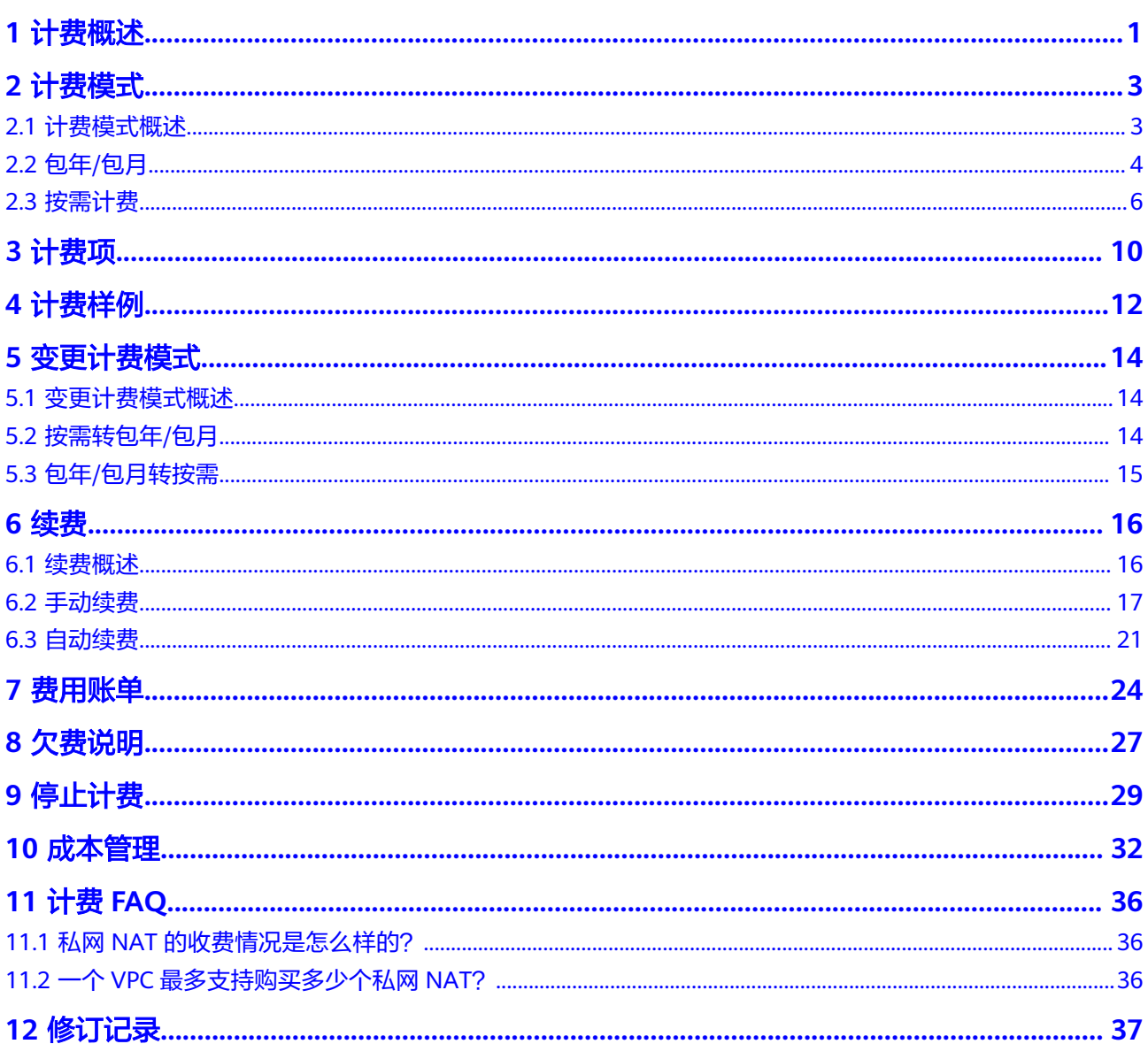

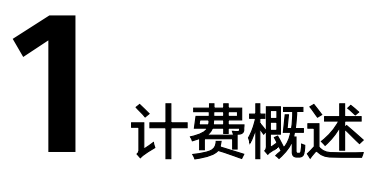

<span id="page-3-0"></span>通过阅读本文,您可以快速了解NAT网关的计费模式、计费项、续费、欠费等主要计 费信息

● 计费模式

NAT网关提供"包年/包月"、"按需计费"两种计费模式,以满足不同场景下的 用户需求。包年/包月是一种预付费模式,即先付费再使用,按照订单的购买周期 进行结算,因此在购买之前,您必须确保账户余额充足。按需计费是一种后付费 模式,即先使用再付费,按照NAT网关实际使用时长计费。关于两种计费模式的 详细介绍请参[见计费模式概述](#page-5-0)。

在购买NAT网关后,如果发现当前计费模式无法满足业务需求,您还可以变更计 费模式。详细介绍请参见**变更计费模式概述**。

● 计费项

NAT网关的计费项由网关类型和规格组成。了解每种计费项的计费因子、计费公 式等信息,请参考**[计费项](#page-12-0)**。

如需了解实际场景下的计费样例以及各计费项在不同计费模式下的费用计算过 程,请参见<mark>计费样例</mark>。

● 续费

包年/包月在到期后会影响NAT网关的正常运行。如果您想继续使用NAT网关,需 要在规定的时间内为NAT网关进行续费,否则相关资源将会被停止或者释放,数 据也可能会丢失。续费包括手动续费和自动续费两种方式,您可以根据需求选 择。了解更多关于续费的信息,请参见<mark>续费概述</mark>。

● 费用账单

您可以在"费用中心 > 账单管理"查看与NAT网关相关的流水和明细账单, 以便 了解您的消费情况。如需了解具体操作步骤,请参见<mark>费用账单</mark>。

● 欠费

在使用NAT网关时,账户的可用额度小于待结算的账单,即被判定为账户欠费。 欠费后,可能会影响NAT网关资源的正常运行,需要及时充值。详细介绍请参见 [欠费说明。](#page-29-0)

停止计费

当NAT网关资源不再使用时,可以将他们退订或删除,从而避免继续收费。详细 介绍请参见<mark>停止计费</mark>。

成本管理

您可以从成本分配、成本分析和成本优化三方面来管理成本。更多详情,请参见 [成本管理。](#page-34-0)

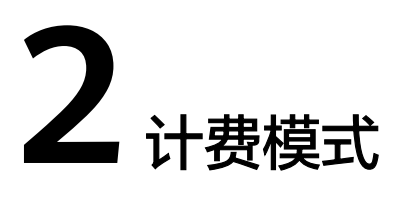

# <span id="page-5-0"></span>**2.1** 计费模式概述

NAT网关提供包年/包月、按需计费两种计费模式,以满足不同场景下的用户需求。

- 包年/包月:一种预付费模式,即先付费再使用,按照订单的购买周期进行结算。 购买周期越长,享受的折扣越大。一般适用于设备需求量长期稳定的成熟业务。
- 按需计费:一种后付费模式,即先使用再付费。按需计费又分为按天计费和按小 时计费。按需计费模式允许您根据实际业务需求灵活地调整资源使用,无需提前 预置资源,从而降低预置过多或不足的风险。

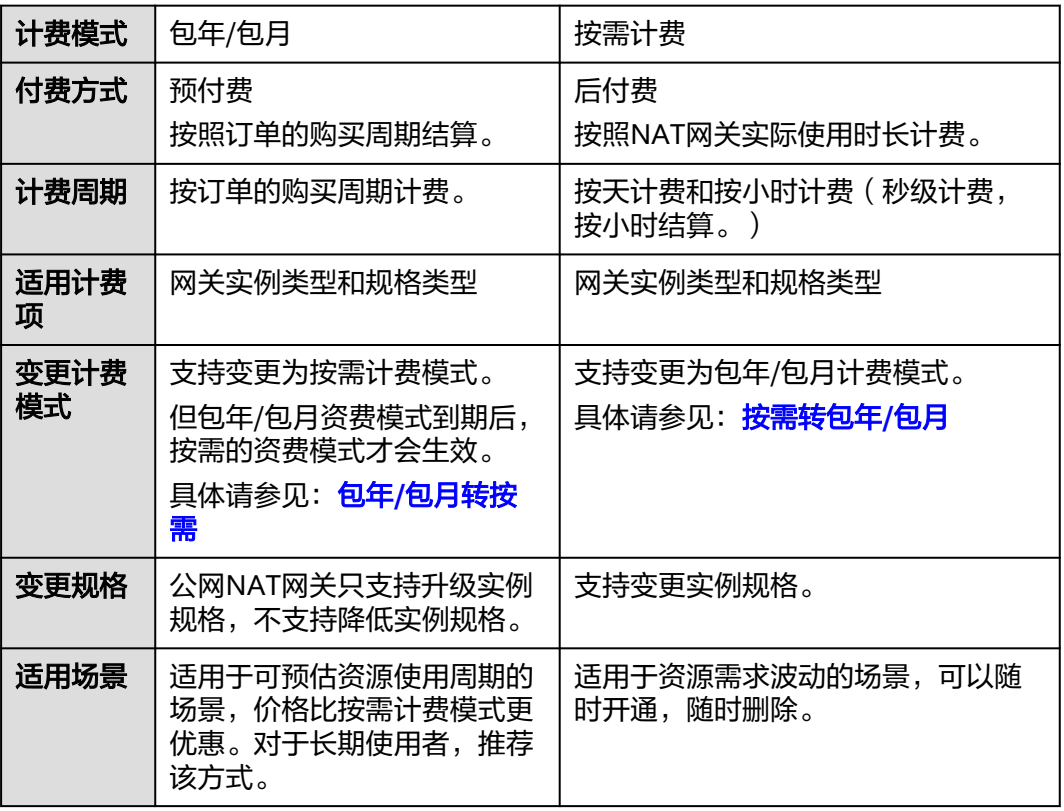

表 **2-1** 计费模式

## 说明

私网NAT网关不支持包年/包月计费模式,只支持按需计费模式。

## <span id="page-6-0"></span>**2.2** 包年**/**包月

包年/包月是一种先付费再使用的计费模式,适用于对资源需求稳定且希望降低成本的 用户。通过选择包年/包月的计费模式,您可以预先购买NAT网关资源并获得一定程度 的价格优惠。其中公网NAT网关支持包年/包月计费模式,本文将介绍包年/包月公网 NAT网关资源的计费规则。

## 适用场景

包年/包月计费模式需要用户预先支付一定时长的费用,适用于长期、稳定的业务需 求。以下是一些适用于包年/包月计费模式的业务场景:

- 稳定业务需求:对于长期运行且资源需求相对稳定的业务,如企业官网、在线商 城、博客等,包年/包月计费模式能提供较高的成本效益。
- 长期项目:对于周期较长的项目,如科研项目、大型活动策划等,包年/包月计费 模式可以确保在整个项目周期内资源的稳定使用。
- 业务高峰预测:如果能预测到业务高峰期,如电商促销季、节假日等,可提前购 买包年/包月资源以应对高峰期的需求,避免资源紧张。
- 数据安全要求高:对于对数据安全性要求较高的业务,包年/包月计费模式可确保 资源的持续使用,降低因资源欠费而导致的数据安全风险。

## 适用计费项

包年/包月的公网NAT网关的费用根据您选择的公网NAT网关规格和使用时长计费。

## 计费周期

包年/包月公网NAT网关资源的计费周期是根据您购买的时长来确定的(以GMT+8时间 为准)。一个计费周期的起点是您开通或续费资源的时间(精确到秒),终点则是到 期日的23:59:59。

例如,如果您在2023/03/08 15:50:04购买了一个时长为一个月的公网NAT网关,那么 其计费周期为: 2023/03/08 15:50:04 ~ 2023/04/08 23:59:59。

## 计费示例

假设您在2023/03/08 15:50:04购买了一个包年/包月公网NAT网关(产品规格为:小 型),购买时长为一个月,并在到期前手动续费1个月,产生的费用如包年**/**包月**[NAT](#page-7-0)** [网关费用计算示例所](#page-7-0)示:

#### <span id="page-7-0"></span>表 **2-2** 包年/包月 NAT 网关费用计算示例

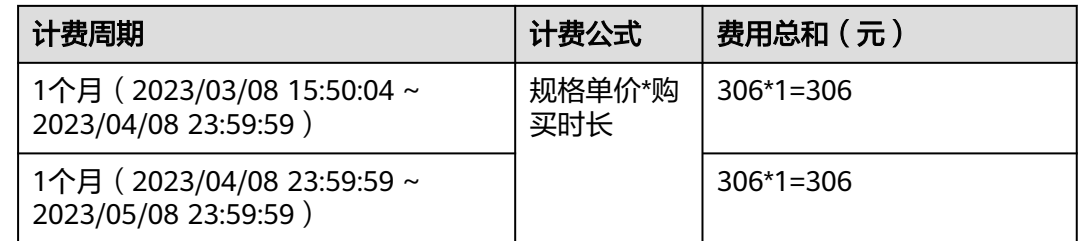

## 须知

上述价格仅供参考,实际计算请以**NAT**[网关价格详情](https://www.huaweicloud.com/pricing.html#/nat)中的价格为准。

## 变更配置对计费的影响

当前包年/包月公网NAT网关资源的规格不满足您的业务需要时,您可以在控制台发起 变更规格操作,变更时系统将按照如下规则为您计算变更费用:

- 资源升配:修改规格时,将按照当日使用的最大规格进行计费。您需要按照与原 规格的价格差,结合使用周期内的剩余时间,补齐差价。
- 资源降配:包年/包月的公网NAT网关不支持规格降级。

这里以资源升配且无任何优惠的场景为例,假设您在2023/04/08购买了一个包年/包月 公网NAT网关(规格:小型),购买时长为1个月,计划在2023/04/18变更规格为中 型。旧配置价格为306元/月,新配置价格为586.5 元/月。计算公式如下:

## 升配费用**=**新配置价格**\***剩余周期**-**旧配置价格**\***剩余周期

公式中的剩余周期为每个自然月的剩余天数/对应自然月的最大天数。本示例中,剩余 周期=12(4月份剩余天数)/ 30(4月份最大天数)+ 8(5月份剩余天数)/ 31(5月 份最大天数)=0.6581,代入公式可得升配费用=586.5\*0.6581-306\*0.6581=184.60 (元)

更多信息请参[见变更资源规格费用说明](https://support.huaweicloud.com/usermanual-billing/renewals_topic_60000001.html)。

## 到期后的影响

图**2-1**描述了包年/包月NAT网关资源各个阶段的状态。购买后,在计费周期内资源正 常运行,此阶段为有效期;资源到期而未续费时,将陆续进入宽限期和保留期。

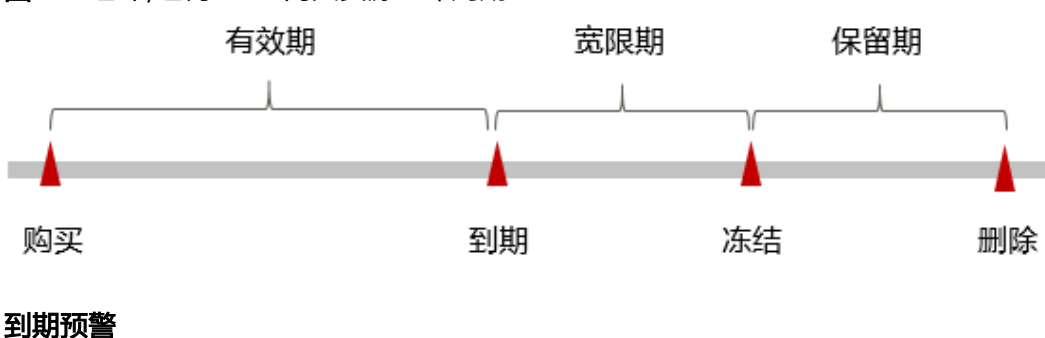

图 **2-1** 包年/包月 NAT 网关资源生命周期

<span id="page-8-0"></span>包年/包月公网NAT网关资源在到期前第7天内,系统将向用户推送到期预警消息。预 警消息将通过邮件、短信和站内信的方式通知到华为云账号的创建者。

#### 到期后的影响

- 当您的包年/包月NAT网关资源到期未续费,首先会进入宽限期。资源状态变为 "已过期"。
- 如果您在宽限期内仍未续费包年/包月NAT网关资源,那么就会进入保留期,资源 状态变为"已冻结",您将无法对处于保留期的包年/包月资源执行任何操作。
- 保留期到期后,若包年/包月NAT网关资源仍未续费,那么包年、包月资源将被释 放,且无法恢复。

#### 说明

- 华为云根据<mark>客户等级</mark>定义了不同客户的宽限期和保留期时长。
- 关于续费的详细介绍请参见<mark>续费概述</mark>。

## **2.3** 按需计费

按需计费是一种先使用再付费的计费模式,适用于无需任何预付款或长期承诺的用 户。公网NAT和私网NAT均支持按需计费模式。按需计费分为按天计费和按小时计 费,按天计费模式只适用公网NAT网关,按小时计费模式只适用私网NAT网关。本文 将介绍按需计费NAT网关资源的计费规则。

## 适用场景

按需计费适用于具有不能中断的短期、突增或不可预测的应用或服务,例如电商抢 购、临时测试、科学计算。

## 适用计费项

按需计费的NAT网关的费用根据您选择的NAT网关类型、规格和使用时长计费。

## 计费周期

#### 公网**NAT**网关

按需计费公网NAT网关资源按天计费,按天计费模式的计费周期为:从前一天早上8点 至第二天早上8点为一天,不满一天的按一天计算。

例如,您在2023/4/18 06:00:00购买了一个按天计费的公网NAT网关,产品规格为小 型,截止2023/4/19 9:00:00将其删除。

- 第一个计费周期为2023/4/18 06:00:00 ~ 2023/4/18 8:00:00, 该计费周期内的计 费时长为一天
- 第二个计费周期为2023/4/18 08:00:00 ~ 2023/4/19 8:00:00, 该计费周期内的计 费时长为一天
- 第三个计费周期为2023/4/19 08:00:00 ~ 2023/4/20 8:00:00, 该计费周期内的计 费时长为一天

#### 私网**NAT**网关

按需计费私网NAT网关资源按秒计费,每一个小时整点结算一次费用(以GMT+8时间 为准),结算完毕后进入新的计费周期。计费的起点以实例创建成功的时间点为准, 终点以实例删除时间为准。

例如,您在2023/04/18 8:45:30购买了一个按需计费的私网NAT网关,产品规格为小 型,然后在2023/04/18 8:55:30将其删除,则计费周期为8:00:00~9:00:00,在 8:45:30 ~ 8:55:30间产生费用,该计费周期内的计费时长为600秒。

## 计费示例

#### 公网**NAT**网关

假设您在2023/04/18 6:00:00购买了一个按需计费的公网NAT网关,产品规格为小型, 然后在2023/4/19 9:00:00将其删除,则产生的费用如表所示:

表 **2-3** 按需(天)计费公网 NAT 网关费用计算示例

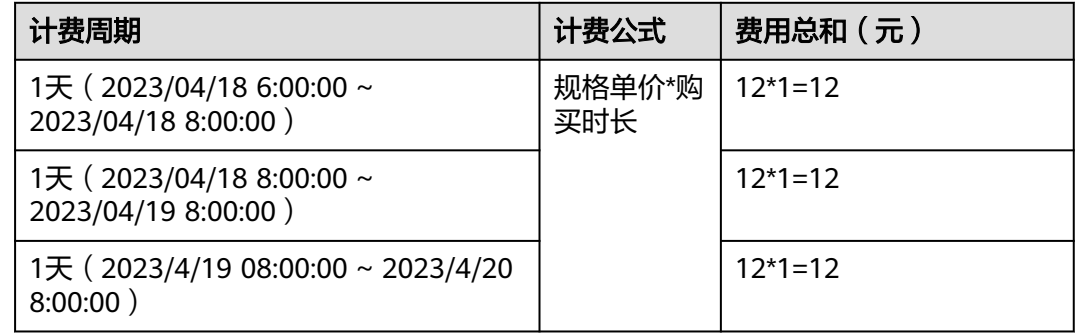

## 私网**NAT**网关

您在2023/04/18 8:45:00购买了一个按小时计费的私网NAT网关,产品规格为小型,然 后在2023/04/18 9:55:00将其删除。则产生的费用如下表所示:

表 **2-4** 按需(小时)计费私网 NAT 网关费用计算示例

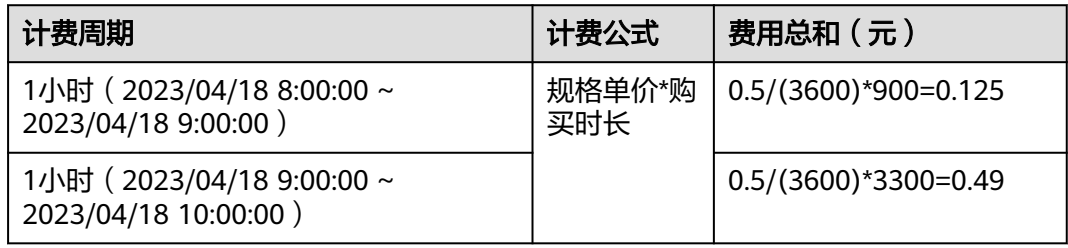

## 须知

- 上述价格仅供参考,实际计算请以**NAT**[网关价格详情](https://www.huaweicloud.com/pricing.html#/nat)中的价格为准。
- 产品价格详情中标出了资源的每小时价格,如果资源的计费时长不足1小时,那么 计费时长需要按秒计算,此时需要将每小时价格除以3600,得到每秒价格,然后去 计算费用,即:每秒价格 = XXX单价 / 3600 。

## 变更配置对计费的影响

● 如果您在购买按需计费公网NAT网关后变更了配置,修改规格后,将按照当日使 用的最大规格进行计费。

例如,您在2023/04/18 9:00:00购买了一个按需计费的公网NAT网关,产品规格 为小型,并在9:30:00升配规格为中型,截止2023/04/18 10:30:00将其删除。计费 周期为2023/04/18 8:00:00~2023/04/19 8:00:00,在计费周期内按照产品规格为 中型计费。

● 如果您在购买按需计费私网NAT网关后变更了配置,修改规格后,按照当前计费 周期(按小时)内变更前和变更后分别计费,精确到秒。

例如,您在2023/04/18 9:00:00购买了一个按小时计费的私网NAT网关,产品规 格为小型,并在9:30:00升配规格为中型,截止2023/04/18 10:30:00将其删除。第 一个计费周期为2023/04/18 9:00:00~2023/04/19 10:00:00,在9:00:00 ~ 9:30:00 间产生的费用按照产品规格为小型计费,在9:30:00 ~ 10:00:00间产生的费用按照 产品规格为中型计费。第二个计费周期为2023/04/18 10:00:00~2023/04/19 11:00:00,在10:00:00 ~ 10:30:00间产生的费用按照产品规格为中型计费。

## 欠费影响

图**1**描述了按需计费NAT网关资源各个阶段的状态。购买后,在计费周期内资源正常运 行,此阶段为有效期;当您的账号因按需NAT网关资源自动扣费导致欠费后,账号将 变成欠费状态,资源将陆续进入宽限期和保留期。

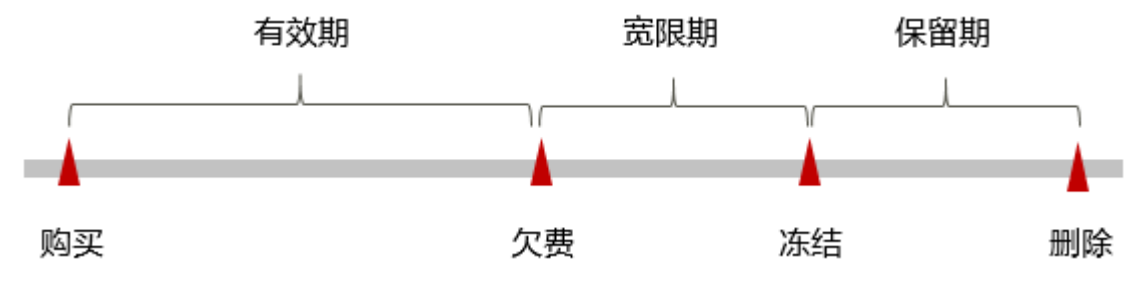

图 **2-2** 按需计费 NAT 网关资源生命周期

## 欠费预警

系统会在每个计费周期后的一段时间对按需计费资源进行扣费。当您的账户被扣为负 值时,系统将通过邮件、短信和站内信的方式通知到华为账号的创建者。

## 欠费后影响

- **当您的账号因按需NAT网关资源自动扣费导致欠费后,账号将变成欠费状态。欠** 费后,按需资源不会立即停止服务,资源进入宽限期。您需支付按需资源在宽限 期内产生的费用,相关费用可在"管理控制台 > 费用中心 > 总览"的"欠费金 额"查看,华为云将在您充值时自动扣取欠费金额。
- 如果您在宽限期内仍未支付欠款,那么就会进入保留期,资源状态变为"已冻 结",您将无法对处于保留期的按需计费资源执行任何操作。
- 保留期到期后,若您仍未支付账户欠款,您的资源将自动被系统释放且无法恢 复。

## 说明

- 华为云根据<mark>客户等级</mark>定义了不同客户的宽限期和保留期时长。
- 关于充值的详细操作请参见<mark>账户充值</mark>。

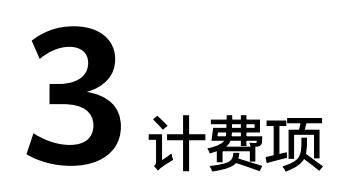

## <span id="page-12-0"></span>计费说明

NAT网关的费用根据您选择的NAT网关类型、规格和使用时长计费。NAT网关提供 "包年/包月"和"按需计费"两种计费模式,以满足不同场景下的用户需求。具体内 容如下表所示。

表 **3-1** NAT 网关计费项

| 计费<br>项  | 计费项说明                                             | 适用的<br>计费模<br>式    | 计费公式                                             |
|----------|---------------------------------------------------|--------------------|--------------------------------------------------|
| 实例<br>规格 | NAT网关的规格指公网<br>NAT网关与私网NAT网关<br>支持的SNAT最大连接<br>数。 | 包年/包<br>月、按<br>需计费 | 实例规格单价 * 购买时长<br>实例规格单价请参见 <b>NAT网关价</b><br>格详情。 |

## 计费示例

以包年/包月公网NAT网关计费模式为例,假设您在2023/03/08 15:50:04购买了一个包 年/包月公网NAT网关(产品规格为:小型),购买时长为一个月,并在到期前手动续 费1个月,产生的费用如包年**/**包月公网**NAT**网关费用计算示例所示:

表 **3-2** 包年/包月公网 NAT 网关费用计算示例

| 计费周期                                               | 计费公式          | 费用总和(元)     |
|----------------------------------------------------|---------------|-------------|
| 1个月 (2023/03/08 15:50:04 ~<br>2023/04/08 23:59:59) | 规格单价*购<br>买时长 | 306*1=306   |
| 1个月 (2023/04/08 23:59:59~<br>2023/05/08 23:59:59)  |               | $306*1=306$ |

## 须知

上述价格仅供参考,实际计算请以**NAT**[网关价格详情](https://www.huaweicloud.com/pricing.html#/nat)中的价格为准。

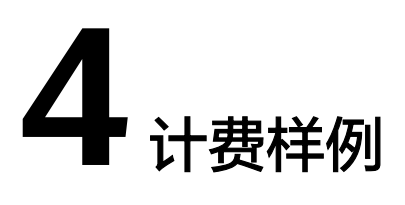

## <span id="page-14-0"></span>计费场景

某用户在2023/03/18 15:00:00在华北-北京四购买产品规格为小型的按需计费(按天) 的公网NAT网关。用了一段时间后,用户发现当前规格无法满足业务需要。于 2023/03/20 9:00:00该用户变更其产品规格为大型的公网NAT网关。因为该公网NAT网 关打算长期使用下去,于2023/03/20 10:00:00将公网NAT网关转为包年/包月计费,购 买时长为1个月。那么在3~4月份,该公网NAT网关服务总共产生多少费用呢?

## 计费构成分析

可以将公网NAT网关的使用阶段按照计费模式分为两段:

- 2023/03/18 15:00:00 ~ 2023/03/19 8:00:00期间,以按需计费模式收取NAT网关 费用。
- 2023/03/19 8:00:00 ~ 2023/03/20 8:00:00期间,以按需计费模式收取NAT网关 费用。
- 2023/03/20 8:00:00 ~ 2023/04/20 23:59:59期间, 以包年/包月计费模式收取NAT 网关费用。

## 按需计费

- 在2023/03/18 15:00:00 ~ 2023/03/19 8:00:00期间按照产品规格类型为小型计 费,计费时长为1天,费用为:12\*1=12元
- 在2023/03/19 8:00:00 ~ 2023/03/20 8:00:00期间按照产品规格类型为小型计 费,计费时长为1天,费用为:12\*1=12元

## 包年**/**包月计费

在2023/03/20 8:00:00 ~ 2023/04/20 23:59:59期间按照产品规格类型为大型计费,计 费时长为1个月,费用为:1147.50\*1=1147.50元

由此可见,在3~4月份,该NAT网关服务总共产生的费用为:24+1147.50=1171.50 元。

## 须知

上述价格仅供参考,实际计算请以**NAT**[网关价格详情](https://www.huaweicloud.com/pricing.html#/nat)中的价格为准。

# 5<br>**5** 变更计费模式

## <span id="page-16-0"></span>**5.1** 变更计费模式概述

在购买NAT网关后,如果发现当前计费模式无法满足业务需求,您可以变更计费模 式。其中,包年/包月的公网NAT网关转按需,需包年/包月资费模式到期后,按需的资 费模式才会生效;按需的公网NAT网关可以随时转包年/包月。私网NAT网关只支持按 需计费(小时),无法变更计费模式。

## **5.2** 按需转包年**/**包月

如果您需要长期使用当前按需购买的公网NAT网关资源,可以将该公网NAT网关资源 转为包年/包月计费模式。按需计费变更为包年/包月会生成新的订单,用户支付订单 后,包年/包月资源将立即生效。

## 前提条件

公网NAT网关的计费模式是"按需计费"。

#### 说明

● 包年/包月不支持私网NAT网关资源,包年/包月转按需只适用于公网NAT网关资源。

## 操作步骤

步骤**1** 登录NAT网关管理控制台。

- 1. 登录管理控制台。
- 2. 单击管理控制台左上角的  $^\mathbb{Q}$  , 选择区域和项目。
- 3. 单击左侧导航栏的 图标,选择"网络 > NAT网关"。进入公网NAT网关列表 页面。
- 步骤**2** 在公网NAT网关列表页面,选择目标公网NAT网关。在公网NAT网关所在行,单击 "更多 > 转包年/包月"。
- 步骤**3** 选择NAT网关的购买时长,确认信息无误后,单击"去支付",根据信息完成操作。

<span id="page-17-0"></span>步骤4 返回公网NAT网关页面,可以看到目标公网NAT网关"计费模式"一列已变更为"包 年/包月"。

**----**结束

## **5.3** 包年**/**包月转按需

创建一个包年/包月公网NAT网关后,您可以将该公网NAT网关的计费模式转为按需计 费(按天),回收部分成本,同时更加灵活地按需使用公网NAT网关。

## 前提条件

公网NAT网关的计费模式是"包年/包月计费"。

#### 说明

- 包年/包月不支持私网NAT网关资源,包年/包月转按需只适用于公网NAT网关资源。
- 包年/包月转按需,需包年/包月资费模式到期后,按需的资费模式才会生效。

## 操作步骤

- 步骤**1** 登录管理控制台。
- **步骤2** 单击"控制台"页面上方"费用与成本",在下拉菜单中选择"续费管理"。 进入"续费管理"页面。
- 步骤**3** 自定义查询条件。
	- 可在"到期转按需项"页签查询已经设置到期转按需的资源。
	- 可对"手动续费项"、"自动续费项"、"到期不续费项"页签的资源设置到期 转按需的操作。
- 步骤**4** 设置包年/包月资源到期后转按需。
	- 单个资源到期转按需: 选择需要更改计费模式的公网NAT网关, 单击操作列"更 多 > 到期转按需"。
	- 批量资源到期转按需:选择需要更改计费模式的公网NAT网关,单击列表左上角 的"到期转按需"。
- 步骤**5** 查看资费变更的相关信息后,单击"到期转按需"。
- 步骤**6** 返回公网NAT网关页面,按需模式不会立即生效,包年/包月到期后才可以看到目标公 网NAT网关"计费模式"一列已变更为"按需"。

#### **----**结束

#### 说明

目前暂不支持在NAT网关控制台进行包年/包月转按需操作,需要在"费用中心 > 续费管理"页 面操作。

# **6** 续费

# <span id="page-18-0"></span>**6.1** 续费概述

## 续费简介

包年/包月NAT网关到期后会影响NAT网关正常运行。如果您想继续使用,需要在指定 的时间内为NAT网关续费,否则相关资源将会被停止或者释放,数据也可能会丢失。

续费操作仅适用于包年/包月公网NAT网关,按需计费NAT网关不需要续费,只需要保 证账户余额充足即可。

包年/包月公网NAT网关在到期前续费成功,所有资源得以保留,且NAT网关的运行不 受影响。NAT网关到期后的状态说明,请参见到<mark>期后影响</mark>。

## 续费相关功能

包年/包月公网NAT网关续费相关的功能如表**6-1**所示

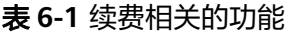

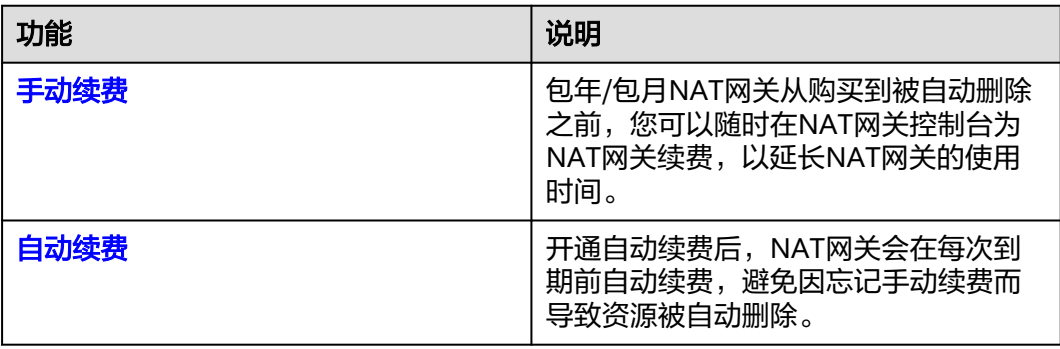

在一个包年/包月NAT网关生命周期的不同阶段,您可以根据需要选择一种方式进行续 费,具体如图**[6-1](#page-19-0)**所示。

#### <span id="page-19-0"></span>图 **6-1** NAT 网关生命周期

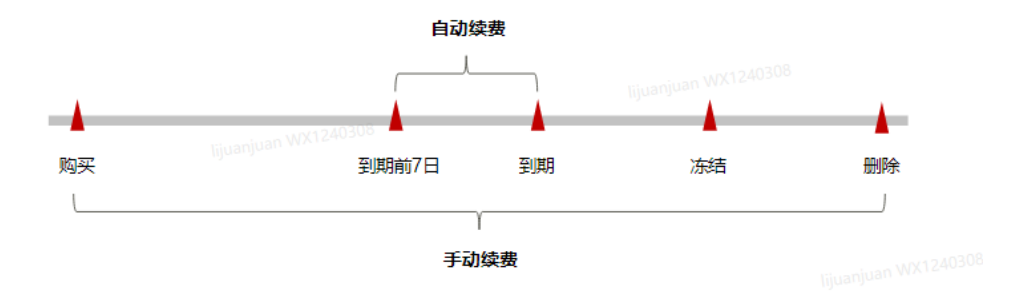

- NAT网关从购买到到期前,处于正常运行阶段,资源状态为"运行中"。
- 到期后,资源状态变为"已过期"。
- 到期未续费时,NAT网关首先会进入宽限期,宽限期到期后仍未续费,资源状态 变为"已冻结"。
- 超过宽限期仍未续费将进入保留期,如果保留期内仍未续费,资源将被自动删 除。

### 说明

华为云根据<mark>客户等级</mark>定义了不同客户的宽限期和保留期时长。

在NAT网关到期前均可开通自动续费, 到期前7日凌晨3:00首次尝试自动续费, 如果扣 款失败,每天凌晨3:00尝试一次,直至NAT网关到期或者续费成功。到期前7日自动续 费扣款是系统默认配置,您也可以根据需要修改此扣款日。

## **6.2** 手动续费

包年/包月NAT网关从购买到被自动删除之前,您可以随时在NAT网关控制台为NAT网 关续费,以延长NAT网关的使用时间。

#### 在云服务控制台续费

- 步骤**1** 登录管理控制台。
- 步骤2 单击左侧导航栏的■图标,选择"网络 >NAT网关"。
- 步骤**3** 在NAT网关列表页,选中待续费的包年/包月NAT网关。
- 步骤**4** 单击"操作"列下的"更多 > 续费"。
- **步骤5** 讲入"续费"页面,确认无误后单击"是"。
- 步骤**6** 选择NAT网关的续费时长,判断是否勾选"统一到期日",将NAT网关到期时间统一 到各个月的某一天(详细介绍请参见统一包年**/**[包月资源的到期日](#page-22-0))。确认配置费用后 单击"去支付"。

图 **6-2** 续费确认

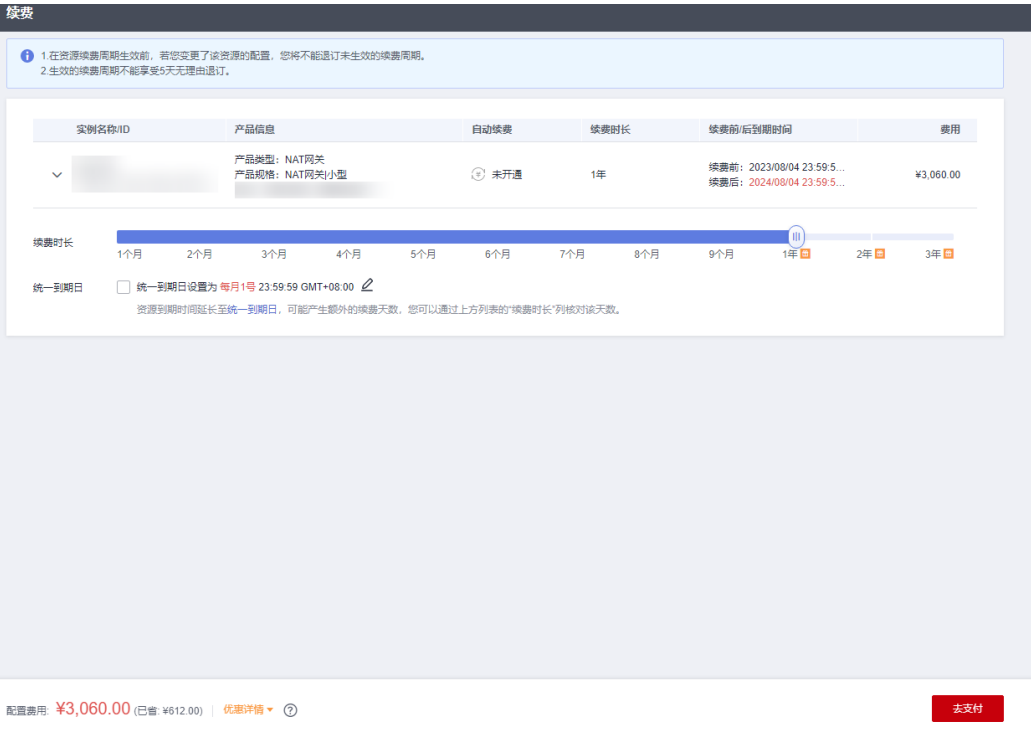

步骤**7** 进入支付页面,选择支付方式,确认付款,支付订单后即可完成续费。

**----**结束

## 在费用中心续费

- 步骤**1** 登录管理控制台。
- **步骤2** 单击"控制台"页面上方"费用与成本",在下拉菜单中选择"续费管理"。

进入"续费管理"页面。

步骤**3** 自定义查询条件。

可在"手动续费项"、"自动续费项"、"到期转按需项"、"到期不续费项"页签 查询全部待续费资源,对资源进行手动续费的操作。

#### 图 **6-3** 续费管理

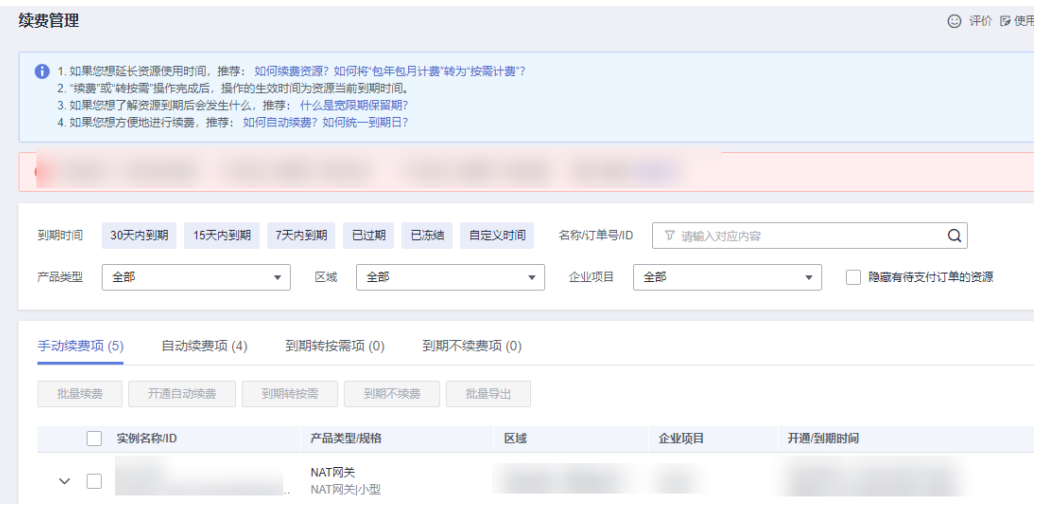

所有需手动续费的资源都可归置到"手动续费项"页签,具体操作请参见<mark>[如何恢复为](https://support.huaweicloud.com/usermanual-billing/renewals_topic_10000005.html)</mark> [手动续费。](https://support.huaweicloud.com/usermanual-billing/renewals_topic_10000005.html)

- 步骤**4** 手动续费资源。
	- 单个续费: 在资源页面找到需要续费的资源, 单击操作列的"续费"。

#### 图 **6-4** 单个续费

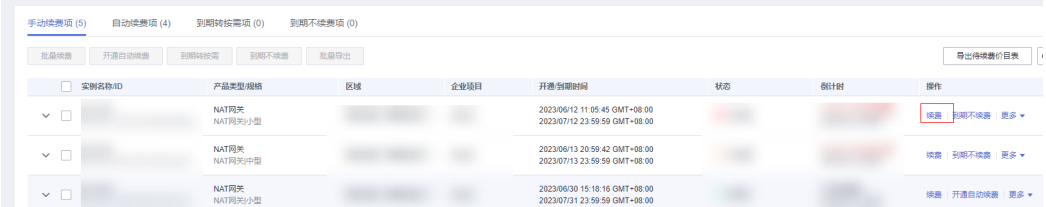

批量续费:在资源页面勾选需要续费的资源,单击列表左上角的"批量续费"。

#### 图 **6-5** 批量续费

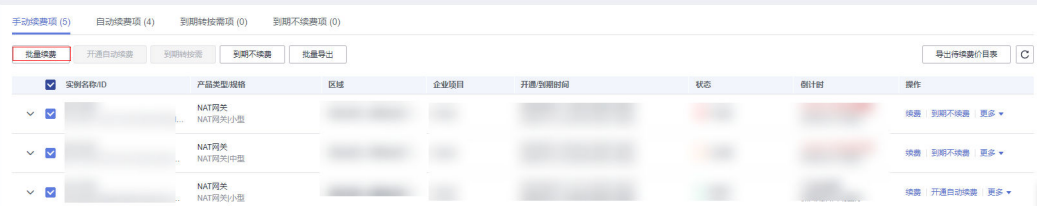

**步骤5** 选择NAT网关的续费时长,判断是否勾选"统一到期日",将NAT网关到期时间统一 到各个月的某一天(详细介绍请参见统一包年**/**[包月资源的到期日](#page-22-0))。确认配置费用后 单击"去支付"。

<span id="page-22-0"></span>图 **6-6** 续费确认

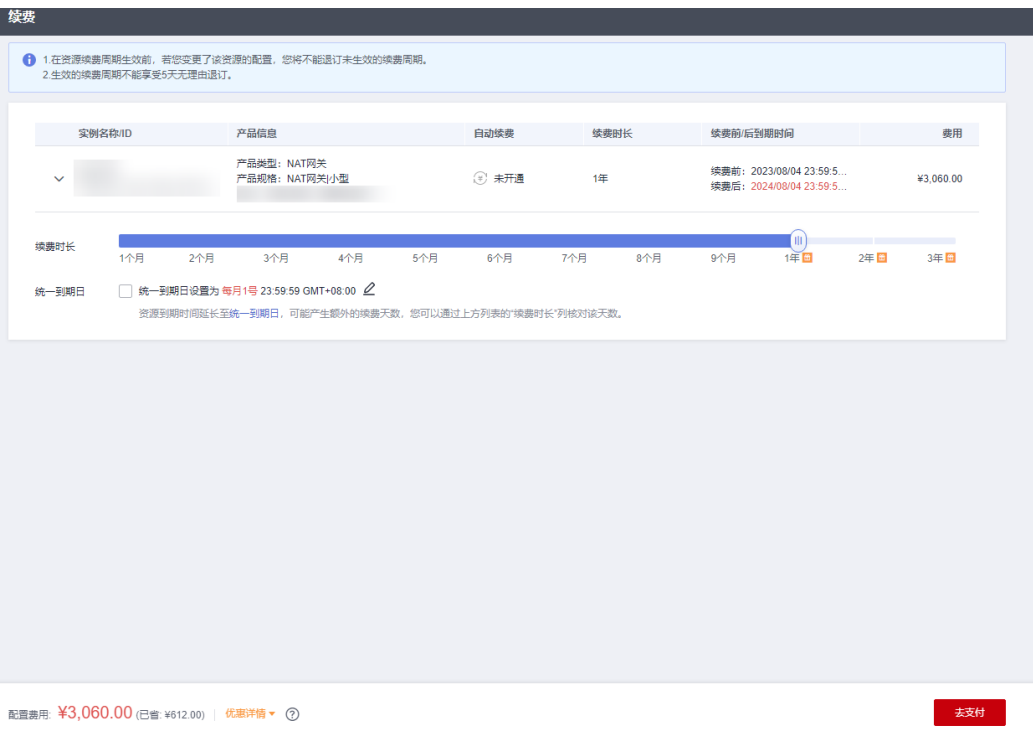

步骤**6** 进入支付页面,选择支付方式,确认付款,支付订单后即可完成续费。

**----**结束

## 统一包年**/**包月资源的到期日

如果您持有多个到期日不同的NAT网关,可以将到期日统一设置到一个日期,便于日 常管理和续费。

86-7展示了用户将两个不同时间到期的资源,同时续费一个月,并设置"统一到期 日"后的效果对比。

### 图 **6-7** 统一到期日

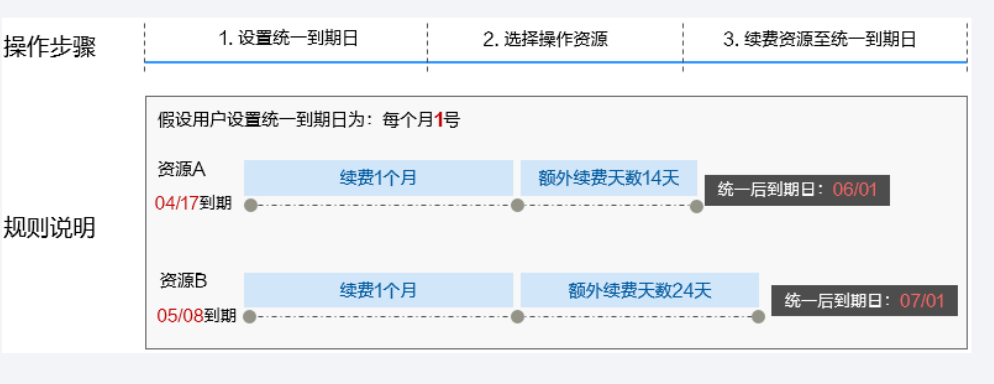

更多关于统一到期日的规则请参[见如何设置统一到期日。](https://support.huaweicloud.com/usermanual-billing/renewals_topic_10000004.html)

## <span id="page-23-0"></span>**6.3** 自动续费

自动续费可以减少手动续费的管理成本,避免因忘记手动续费而导致NAT网关被自动 删除。自动续费的规则如下所述:

- 以NAT网关的到期日计算第一次自动续费日期和计费周期。
- NAT网关自动续费周期以您选择的续费时长为准。例如,您选择了3个月,NAT网 关即在每次到期前自动续费3个月。
- 在NAT网关到期前均可开通自动续费,到期前7日凌晨3:00首次尝试自动续费,如 果扣款失败,每天凌晨3:00尝试一次,直至NAT网关到期或者续费成功。
- 开通自动续费后,还可以手动续费该NAT网关。手动续费后,自动续费仍然有 效,在新的到期时间前的第7天开始扣款。
- 自动续费的到期前7日自动扣款属于系统默认配置,您也可以根据需要修改此扣款 日,如到期前6日、到期前5日等等。
- 更多关于自动续费的规则介绍请参见<mark>自动续费规则说明</mark>。

## 前提条件

请确认包年/包月公网NAT网关还未到期。

开通自动续费有以下方式:

- 在购买公网**NAT**网关页面开通自动续费
- 在续费管理页面开通自动续费

## 在购买公网 **NAT** 网关页面开通自动续费

您可以在购买公网NAT网关页面开通自动续费,如自动续费配置所示。更多购买NAT 网关的信息,请参[见购买公网](https://support.huaweicloud.com/qs-natgateway/nat_qs_0003.html)**NAT**网关。

图 **6-8** 自动续费配置

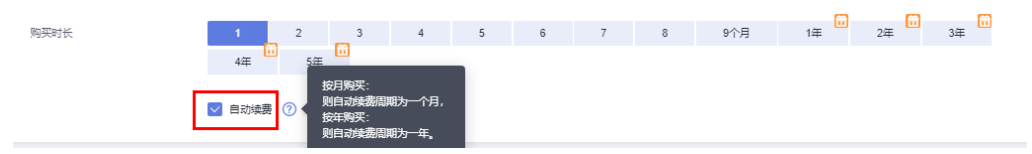

## 在续费管理页面开通自动续费

- 步骤**1** 登录管理控制台。
- **步骤2** 单击"控制台"页面上方"费用与成本",在下拉菜单中选择"续费管理"。 进入"续费管理"页面。
- 步骤**3** 自定义查询条件。
	- 可在"自动续费项"页签查询已经开通自动续费的资源。
	- 可对"手动续费项"、"到期转按需项"、"到期不续费项"页签的资源开通自 动续费。

#### 图 **6-9** 续费管理

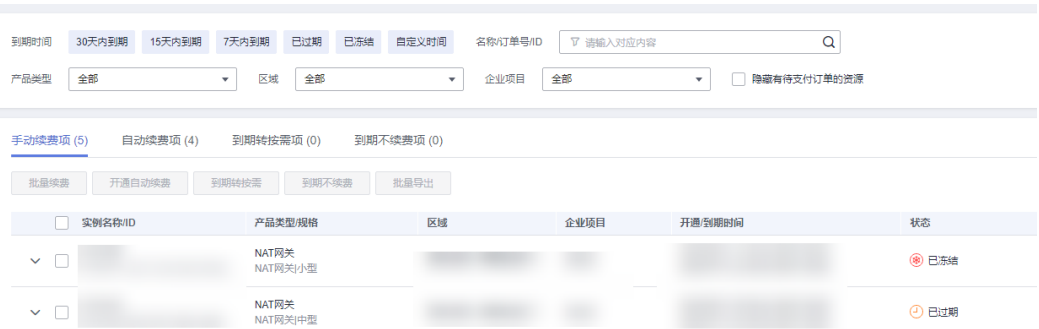

### 步骤**4** 为包年/包月资源开通自动续费。

● 单个资源开通自动续费:选择需要开通自动续费的NAT网关,单击操作列"开通 自动续费"。

#### 图 **6-10** 单个资源开通自动续费

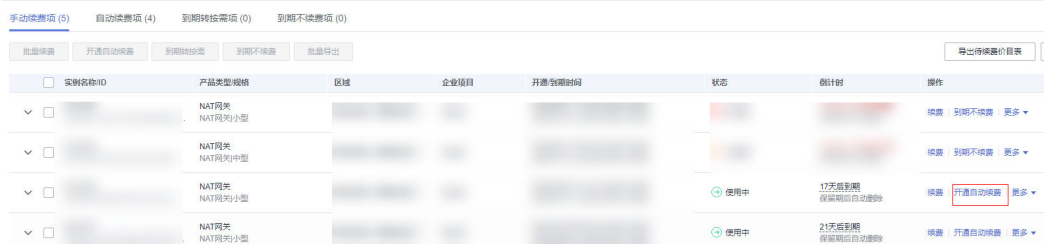

● 批量资源开通自动续费:选择需要开通自动续费的NAT网关,单击列表左上角的 "开通自动续费"。

#### 图 **6-11** 多个资源开通自动续费

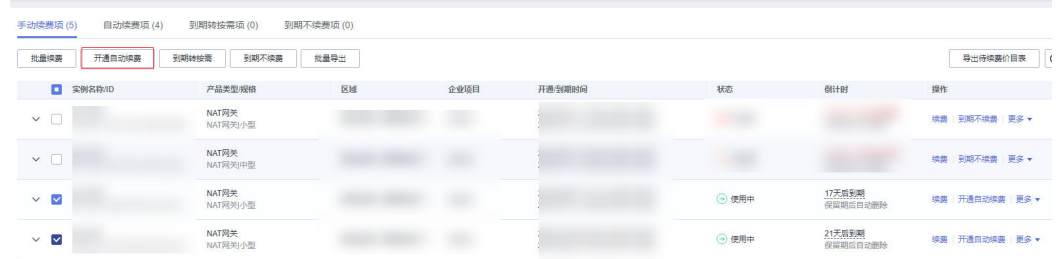

步骤**5** 选择续费时长,并根据需要设置自动续费次数,单击"开通"。

## 图 **6-12** 开通自动续费

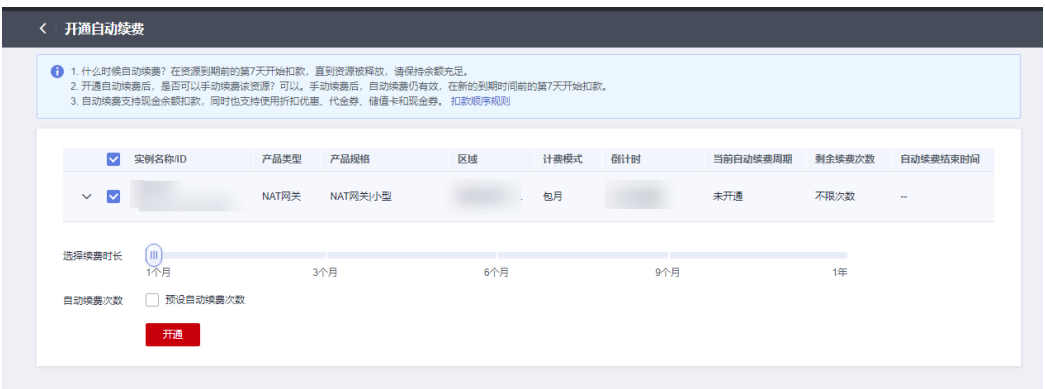

**----**结束

# **7** 费用账单

<span id="page-26-0"></span>您可以在"费用中心 > 账单管理"查看资源的费用账单,以了解该资源在某个时间段 的使用量和计费信息。

## 账单上报周期

包年/包月计费模式的资源完成支付后,会实时上报一条账单到计费系统进行结算。

按需计费模式的资源按照固定周期上报使用量到计费系统进行结算。按需计费模式产 品根据使用量类型的不同,分为按小时、按天、按月三种周期进行结算,具体扣费规 则可以参考<mark>按需产品周期结算说明</mark>。NAT网关的按需计费模式包括按天计费和按小时 计费进行结算。

按需计费资源的扣费时间可能会滞后于结算周期,例如:按小时结算的NAT网关在 8:30删除资源,但是8:00~9:00期间产生的费用,通常会在10:00左右才进行扣费。在 "费用中心 > 账单管理 > 流水和明细账单 > 流水账单"中, "消费时间"即按需产品 的实际使用时间。

## 查看指定资源的账单

#### 【样例一:使用资源**ID**查询账单,并且资源**ID**与账单中上报的资源**ID**一致】

步骤**1** 登录管理控制台,选择"网络 > NAT网关"。

进入NAT网关列表页面。

步骤**2** 在如下图所示位置单击鼠标左键,复制资源ID。

#### 图 **7-1** 获取资源 ID

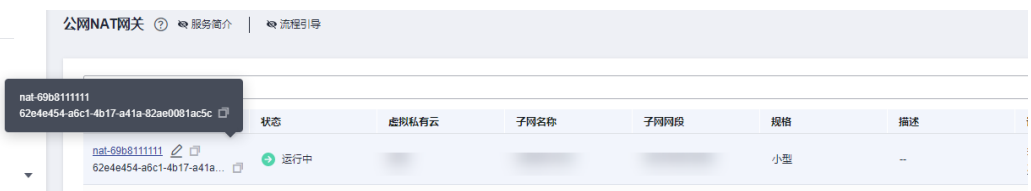

步骤**3** 在控制台顶部菜单栏中选择"费用与成本 > 费用账单"。

进入费用账单页面。

步骤**4** 选择"流水和明细账单 > 明细账单",在筛选条件中选择"资源ID",并输入[步骤](#page-26-0)**2**复 制的资源ID,单击 <br />
图标即可搜索该资源的账单。

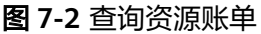

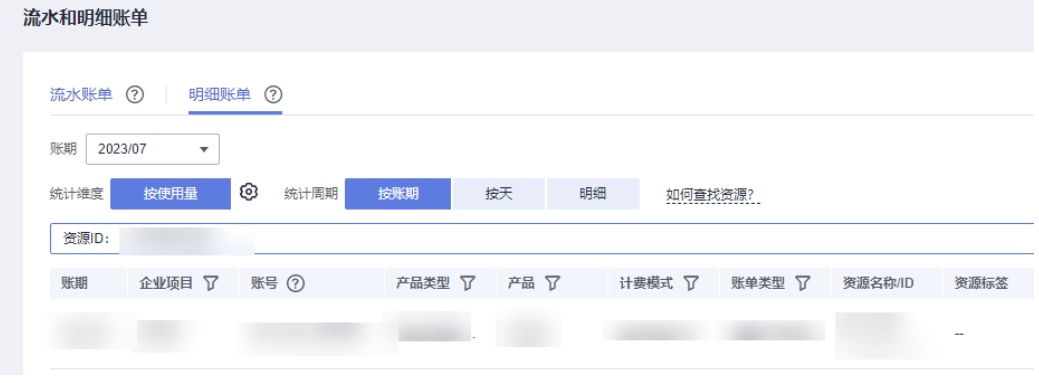

这里设置的统计维度为"按使用量",统计周期为"按账期",您也可以设置其他统 计维度和周期,详细介绍请参见[流水与明细账单](https://support.huaweicloud.com/usermanual-billing/bills-topic_new_1000102.html)。

**----**结束

#### 【样例二:使用资源名称查询账单】

步骤**1** 登录管理控制台,选择"网络 >NAT网关"。

进入NAT网关列表页面。

- 步骤**2** 在如下图所示位置单击鼠标左键,复制资源名称。
	- 图 **7-3** 获取资源名称

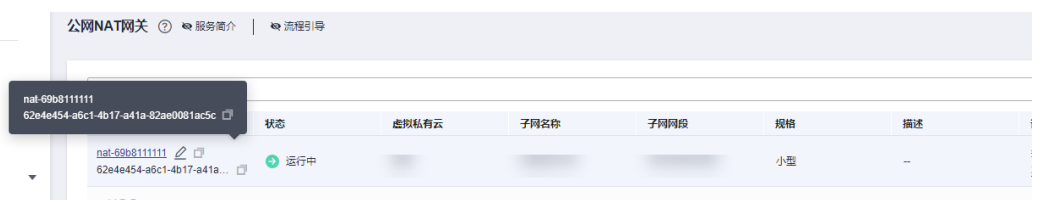

步骤**3** 在控制台顶部菜单栏中选择"费用与成本 > 费用账单"。

进入费用账单页面。

步骤**4** 选择"流水和明细账单 > 明细账单",在筛选条件中选择"资源名称",并输入步骤**2** 中复制的IP地址,单击 Q 图标即可搜索该资源的账单。

#### 图 **7-4** 查询资源账单

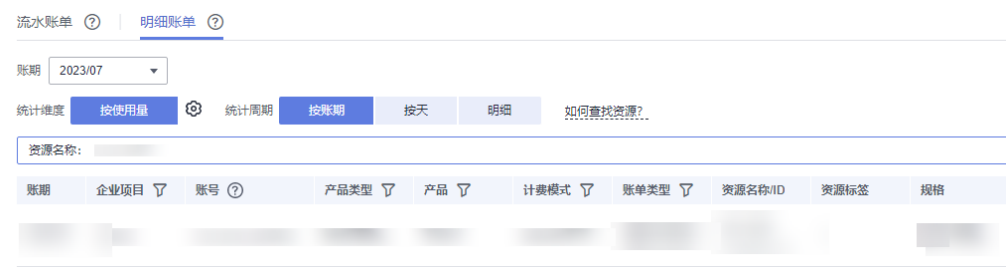

关于查询账单的详细参数介绍请参见[流水与明细账单](https://support.huaweicloud.com/usermanual-billing/bills-topic_new_1000102.html)。

#### **----**结束

## 场景示例:核对资源用量是否与实际相符

假设您在2023/04/08 10:09:06购买了一个按需计费的私网NAT网关,产品规格为小 型,然后在2023/04/08 12:09:06将其删除。

● 私网NAT网关流水账单

按需计费私网NAT网关按秒计费,每一个小时整点结算一次费用,您可以在流水 账单中核对每一个计费周期的信息是否和实际相符,具体如表表**7-1**所示。

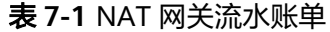

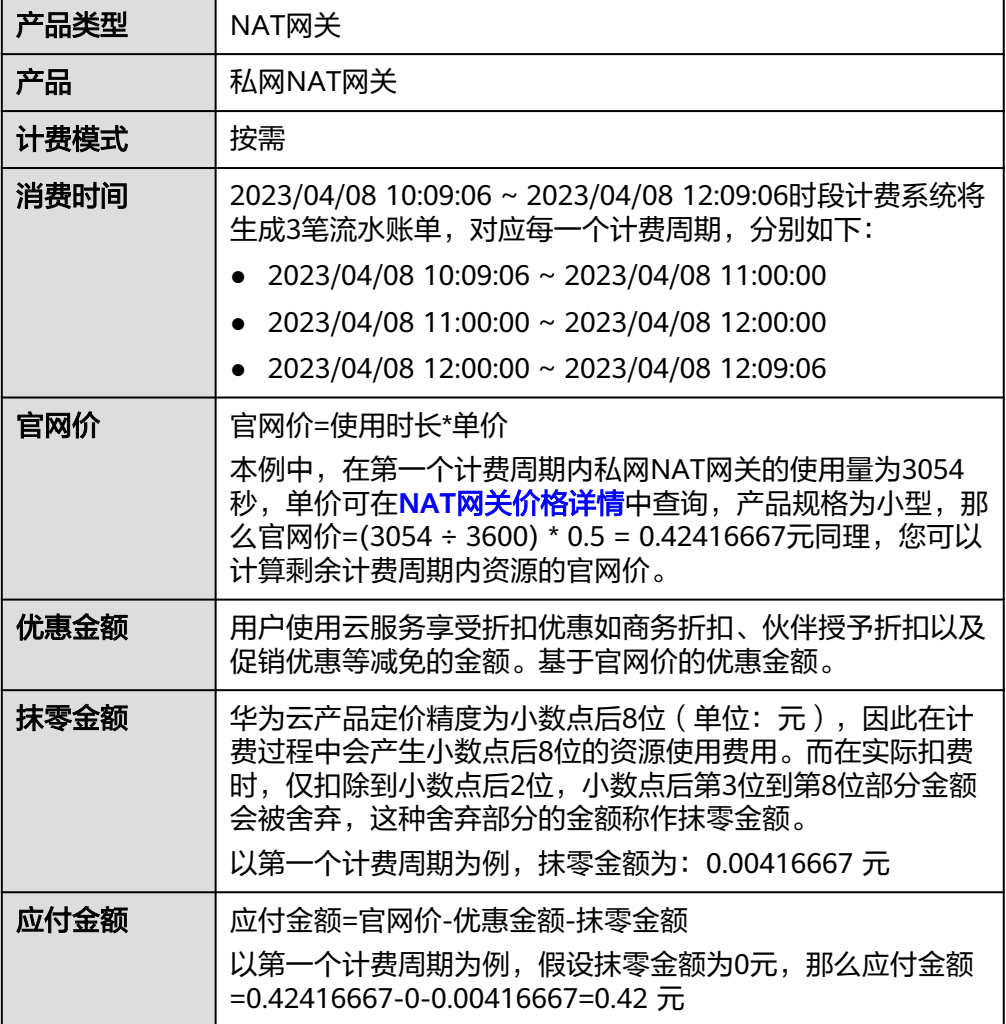

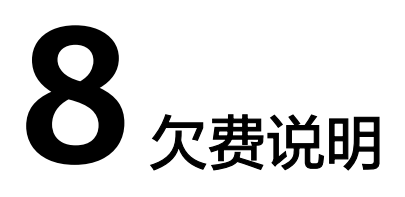

<span id="page-29-0"></span>当您在使用NAT网关时,账户的可用额度小于待结算的账单,即被判定为账户欠费。 欠费后,可能会影响NAT网关资源的正常运行,请及时充值。

## 欠费原因

在按需计费模式下账户的余额不足。

## 欠费影响

● 包年/包月

对于包年/包月NAT网关资源,用户已经预先支付了资源费用,因此在账户出现欠 费的情况下,已有的包年/包月NAT网关资源仍可正常使用。然而,对于涉及费用 的操作,如新购NAT网关、升级NAT网关规格、续费订单等,用户将无法正常进 行。

按需计费

当您的账号因按需NAT网关资源自动扣费导致欠费后,账号将变成欠费状态。欠 费后,按需资源不会立即停止服务,资源进入宽限期。您需支付按需资源在宽限 期内产生的费用,相关费用可在管理控制台 > 费用中心 >总览"欠费金额"查 看,华为云将在您充值时自动扣取欠费金额。

如果您在宽限期内仍未支付欠款,那么就会进入保留期,资源状态变为"已冻 结",您将无法对处于保留期的按需计费资源执行任何操作。

保留期到期后,若您仍未支付账户欠款,那么NAT网关资源将被释放,数据无法 恢复。

图 **8-1** 按需计费 NAT 网关资源生命周期

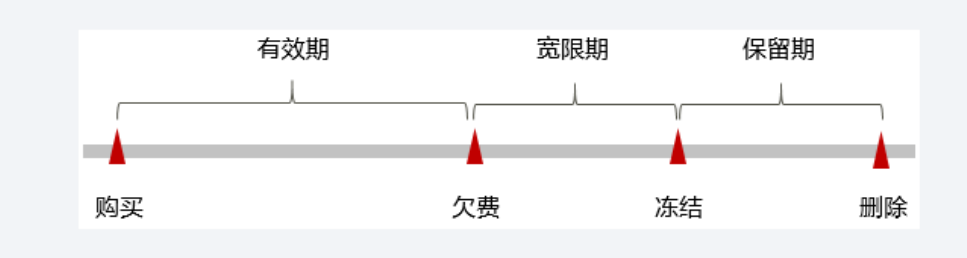

## 说明

华为云根据<mark>客户等级</mark>定义了不同客户的宽限期和保留期时长。

## 避免和处理欠费

- 欠费后需要及时充值,详细操作请参见<mark>账户充值</mark>。
- 您可以在"费用中心 > 总览"页面设置"可用额度预警"功能, 当可用额度、通 用代金券和现金券的总额度低于预警阈值时,系统自动发送短信和邮件提醒。
- 当产生欠费后,请您及时充值使可用额度大于0。

# 停止计

## <span id="page-31-0"></span>包年**/**包月资源

对于包年/包月计费模式的NAT网关,用户在购买时会一次性付费,服务将在到期后自 动停止使用。

- 如果在计费周期内不再使用包年/包月资源,您可以执行退订操作,系统将根据资 源是否属于五天无理由退订、是否使用代金券和折扣券等条件返还一定金额到您 的账户。详细的退订规则请参见<mark>[云服务退订规则概览](https://support.huaweicloud.com/usermanual-billing/unsubscription_topic_2000010.html)</mark>。
- 如果您已开启"自动续费"功能,为避免继续产生费用,请在自动续费扣款日 (默认为到期前7日)之前关闭自动续费。

## 按需计费资源

对于按需计费模式的NAT网关,若不再使用这些资源且需停止计费,请删除相应资 源。

## 通过账单查找云服务资源并停止计费

为了确保所有计费资源都能够被找到并删除,您可以在费用账单中获取计费资源的 ID,通过这些ID信息找到具体的资源,然后将其一一删除。具体操作如下:

#### 【样例一:使用资源**ID**查找资源,并且资源**ID**与账单中上报的资源**ID**一致】

步骤**1** 登录管理控制台,在顶部菜单栏中选择"费用与成本 > 费用账单"。

进入费用账单页面。

步骤**2** 选择"流水和明细账单 > 明细账单",在如下图所示位置单击鼠标左键,复制资源 ID。

图 **9-1** 复制资源 ID

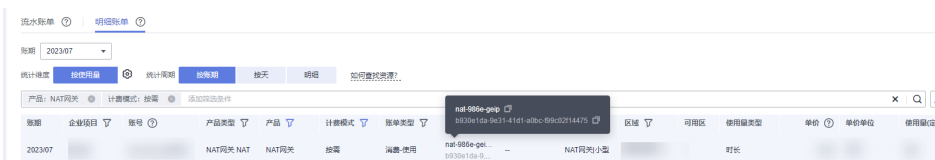

步骤**3** 登录管理控制台,选择"网络 > NAT网关"。

进入NAT网关列表页面。

步骤**4** 选择资源所在的区域,在筛选条件中选择"ID",并输[入步骤](#page-31-0)**2**复制的资源ID,单击 Q 图标即可查找到该资源。

#### 图 **9-2** 查找资源

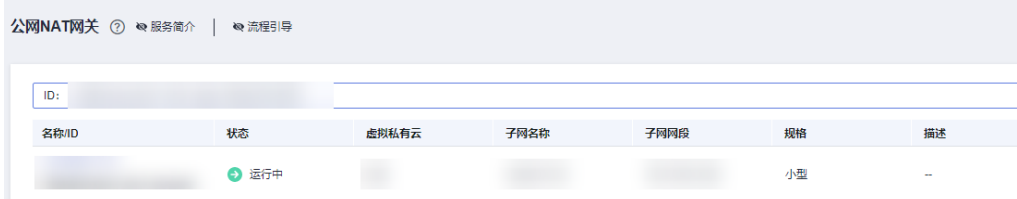

步骤5 单击操作列的"更多 > 删除", 对NAT网关执行删除操作, 确保列表中已无该资源。

#### 说明

私网NAT网关按需计费资源删除后,可能还会存在账单信息,因为系统通常会在使用后1个小时 内对上一个结算周期的费用进行扣款。例如在8:30删除按小时结算的私网NAT网关资源,但是 8:00~9:00期间产生的费用,通常会在10:00左右才进行扣费。

#### **----**结束

#### 【样例二:使用资源名称查找资源】

步骤1 登录管理控制台,在顶部菜单栏中选择"费用与成本 > 费用账单"。

进入费用账单页面。

步骤**2** 选择"流水和明细账单 > 明细账单",在如下图所示位置单击鼠标左键,复制资源名 称。

图 **9-3** 复制资源名称

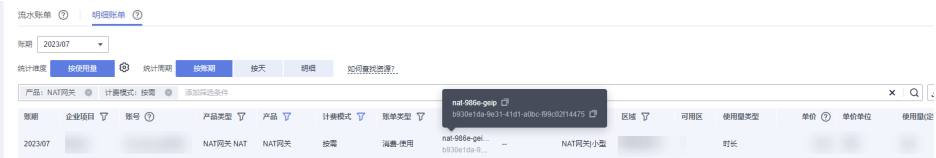

步骤**3** 登录管理控制台,选择"网络 > NAT网关"。

进入NAT网关列表页面。

步骤**4** 选择资源所在的区域,在筛选条件中选择"名称",并输入步骤**2**中复制的资源名称, 单击 Q 图标即可查找到该资源。

#### 图 **9-4** 查找资源

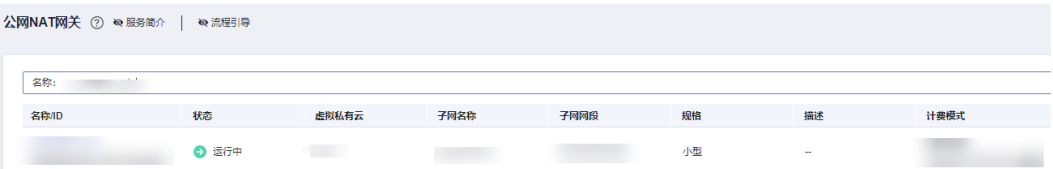

步骤5 单击操作列的"更多 > 删除", 对NAT网关执行释放操作, 确保列表中已无该资源。

## 说明

私网NAT网关按需计费资源删除后,可能还会存在账单信息,因为系统通常会在使用后1个小时 内对上一个结算周期的费用进行扣款。例如在8:30删除按小时结算的私网NAT网关资源,但是 8:00~9:00期间产生的费用,通常会在10:00左右才进行扣费。

**----**结束

# 10 成

<span id="page-34-0"></span>随着上云企业越来越多,企业对用云成本问题也越发重视。使用NAT网关时,如何进 行成本管理,减轻业务负担呢?本文将从成本构成、成本分配、成本分析和成本优化 四个维度介绍成本管理,帮助您通过成本管理节约成本,在保障业务快速发展的同时 获得最大成本收益。

## 成本构成

使用NAT网关时,成本主要包括资源成本,即各类资源和资源包的成本,这取决于 NAT网关的[计费项](#page-12-0),详细介绍请参见<mark>计费项</mark>。

华为云<mark>成本中心</mark>可以帮助您更高效地管理资源成本,但运维成本需要您自行识别、管 理和优化。

## 成本分配

成本管理的基础是树立成本责任制,让各部门、各业务团队、各责任人参与进来,为 各自消耗云服务产生的成本负责。企业可以通过成本分配的方式,将云上成本分组, 归集到特定的团队或项目业务中,让各责任组织及时了解各自的成本情况。

华为[云成本中心](https://account.huaweicloud.com/costmanagement/?locale=zh-cn#/cost/overview)支持通过多种不同的方式对成本进行归集和重新分配,您可以根据需 要选择合适的分配工具。

#### 通过关联账号进行成本分配

企业主客户可以使用关联账号对子客户的成本进行归集,从而对子账号进行财务 管理。详细介绍请参见**[通过关联账号维度查看成本分配。](https://support.huaweicloud.com/qs-cost/billing_qs_0000006_02.html)** 

#### 通过企业项目进行成本分配

在进行成本分配之前,建议开通企业项目并做好企业项目的规划,可以根据企业 的组织架构或者业务项目来划分。在购买云资源时选择指定企业项目,新购云资 源将按此企业项目进行成本分配。详细介绍请参见<mark>[通过企业项目维度查看成本分](https://support.huaweicloud.com/qs-cost/billing_qs_0000006_03.html)</mark> [配](https://support.huaweicloud.com/qs-cost/billing_qs_0000006_03.html)。

图 **10-1** 为 NAT 网关选择企业项目

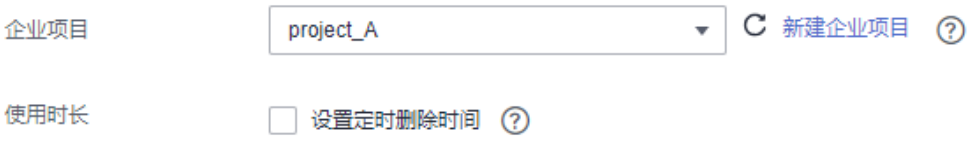

#### <span id="page-35-0"></span>通过成本标签进行成本分配

标签是华为云为了标识云资源,按各种维度(例如用途、所有者或环境)对云资 源进行分类的标记。推荐企业使用预定义标签进行成本归集,具体流程如下:

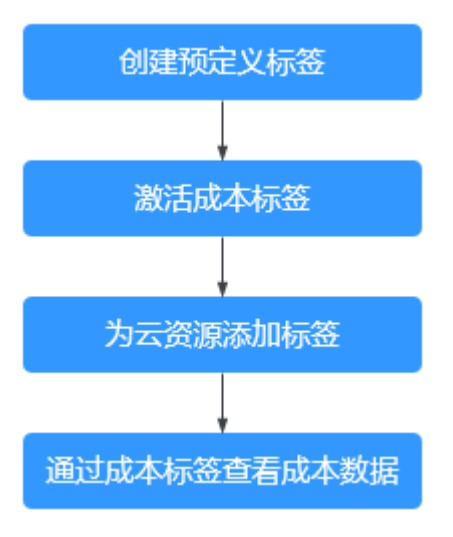

#### 图 **10-2** 为 NAT 网关添加标签

採体

如果您需要使用同一标签标识多种云资源,即所有服务均可在标签输入框下拉选择同一标签,建议在TMS中创建预定义标签,查看预定义标签 C

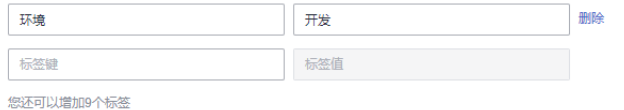

详细介绍请参见**通过成本标签维度查看成本分配**。

#### – 使用成本单元进行成本分配

企业可以使用<mark>成本中心</mark>的"成本单元"来拆分公共成本。公共成本是指多个 部门共享的计算、网络、存储或资源包产生的云成本,或无法直接通过企业 项目、成本标签分配的云成本。这些成本不能直接归属于单一所有者,因此 不能直接归属到某一类别。使用拆分规则,可以在各团队或业务部门之间公 平地分配这些成本。详细介绍请参见<mark>使用成本单元查看成本分配</mark>。

## 成本分析

企业只有了解组织中哪些方面产生了成本,才能正确地控制和优化成本。[成本中心支](https://account.huaweicloud.com/costmanagement/?locale=zh-cn#/cost/overview) 持使用"成本分析"的汇总和过滤机制可视化企业的原始成本和摊销成本,从而通过 各种角度、范围分析成本和用量的趋势及驱动因素。

企业还可以通过<mark>成本中心</mark>的"成本监控",及时发现计划外费用,做到成本的可监 控、可分析和可追溯。

细介绍请参见[通过成本分析探索成本和使用量、](https://support.huaweicloud.com/qs-cost/billing_qs_0000002_01.html)[通过成本监控识别异常成本](https://support.huaweicloud.com/qs-cost/billing_qs_0000008_01.html)。

## 成本优化

#### ● 成本控制

企业可以在成本中心的"预算管理"页面创建精细粒度的预算来管理成本和使用量, 在实际或预测超过预算阈值时,自动发送通知给指定消息接收人。企业还可以创建预 算报告,定期将指定预算进展通知给指定消息接收人。

例如企业需要创建一个NAT网关的按需成本预算,每月预算金额为10000元,当预测金 额高于预算金额的80%时发送预算告警。那么,创建的预算如下:

## 图 **10-3** 预算基本信息

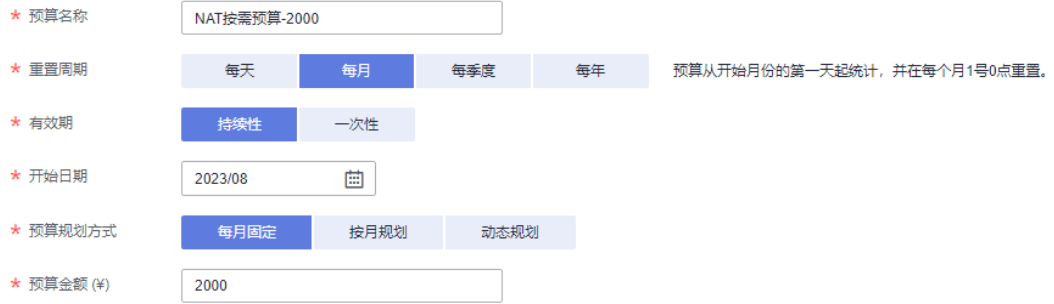

## 图 **10-4** 设置成本范围

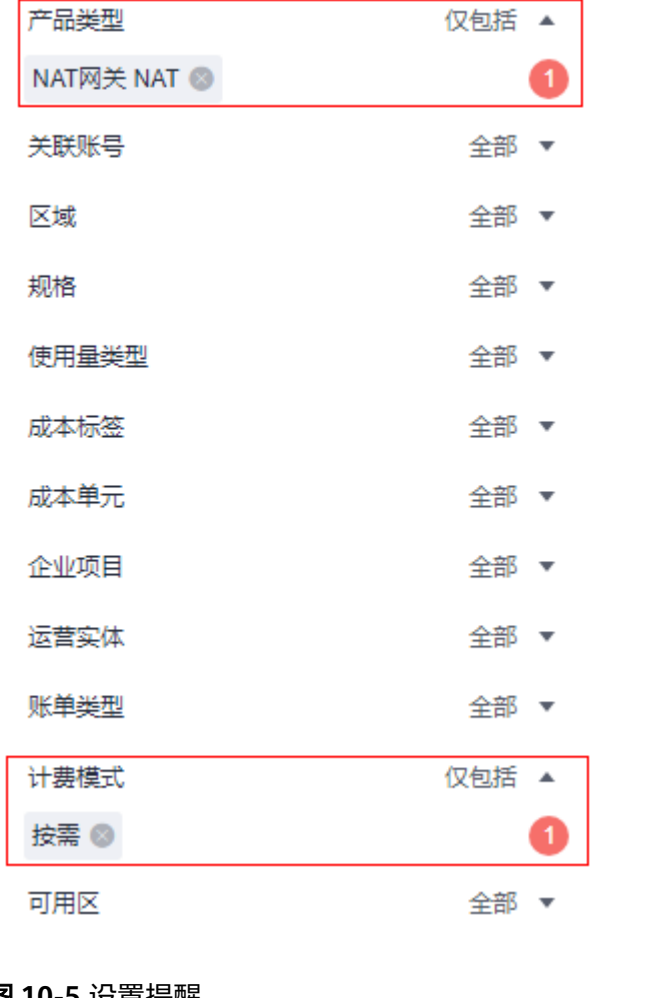

## 图 **10-5** 设置提醒

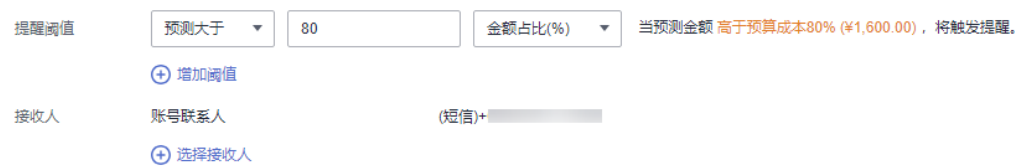

详细介绍请参见**使用预测和预算来跟踪成本和使用量**。

#### 资源优化

您可以通过云监控服务监控资源的使用情况,识别空闲资源,寻找节约成本的机 会。也可以根据<mark>成本分析</mark>阶段的分析结果识别成本偏高的资源,然后采取针对性 的优化措施。

- 监控资源利用率,评估当前配置是否过高。
- 监控闲置的资源,避免浪费。

#### 计费模式优化

不同类型的业务对资源使用周期有不同的要求,为每一类业务确定合适的计费模 式,灵活组合以达到最优效果。

- 针对长期稳定的成熟业务,使用包年/包月计费模式。
- 针对不能中断的短期、突增或不可预测的业务,使用按需计费模式。

## 实现自动化运维

华为云也提供了丰富的运维类产品,帮助您提升运维效率,降低运维的人力成 本。例如:

- **[弹性伸缩](https://support.huaweicloud.com/as/index.html)**: 持续维护跨计费模式、跨可用区、跨实例规格的实例集群。适合 业务负载存在峰谷波动的场景。
- 备能购买组:一键部署跨计费模式、跨可用区和跨实例规格的实例集群。适 合需要快速交付稳定算力,同时使用竞价实例降低成本的场景。
- <mark>[资源编排](https://support.huaweicloud.com/aos/index.html)</mark>:一键部署并维护包含多种云资源和依赖关系的资源栈。适合交付 整体系统、克隆环境等场景。
- [自动化运维:](https://support.huaweicloud.com/usermanual-aom2/cms_01_0002.html)以服务化的方式定义一组运维操作,高效执行运维任务。适合 定时运维、批量运维、跨地域运维等场景。

# **11** 计费 **FAQ**

# <span id="page-38-0"></span>**11.1** 私网 **NAT** 的收费情况是怎么样的?

目前私网NAT在部分区域限时免费,在部分区域已开始计费,关于私网NAT计费情况 详见[计费说明\(私网](https://support.huaweicloud.com/productdesc-natgateway/nat_price_0002.html)**NAT**网关)。

# **11.2** 一个 **VPC** 最多支持购买多少个私网 **NAT**?

当前单个VPC最多支持购买10个私网NAT。

# 12 修订记录

<span id="page-39-0"></span>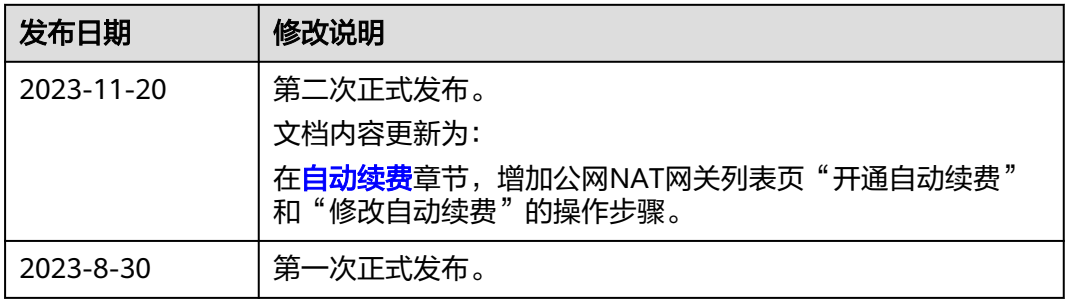